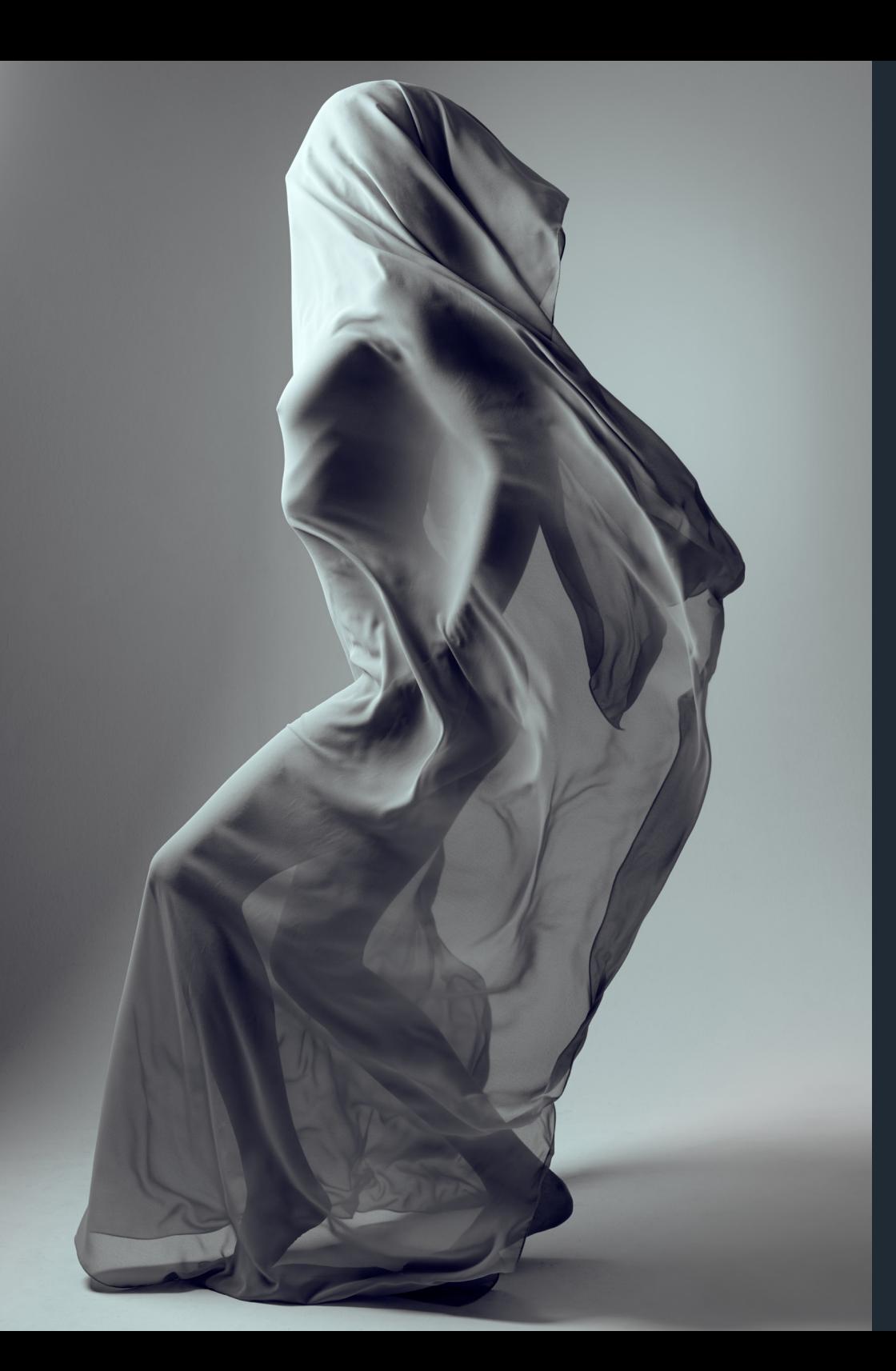

# $\infty$ INFINITE LUMA

User manual

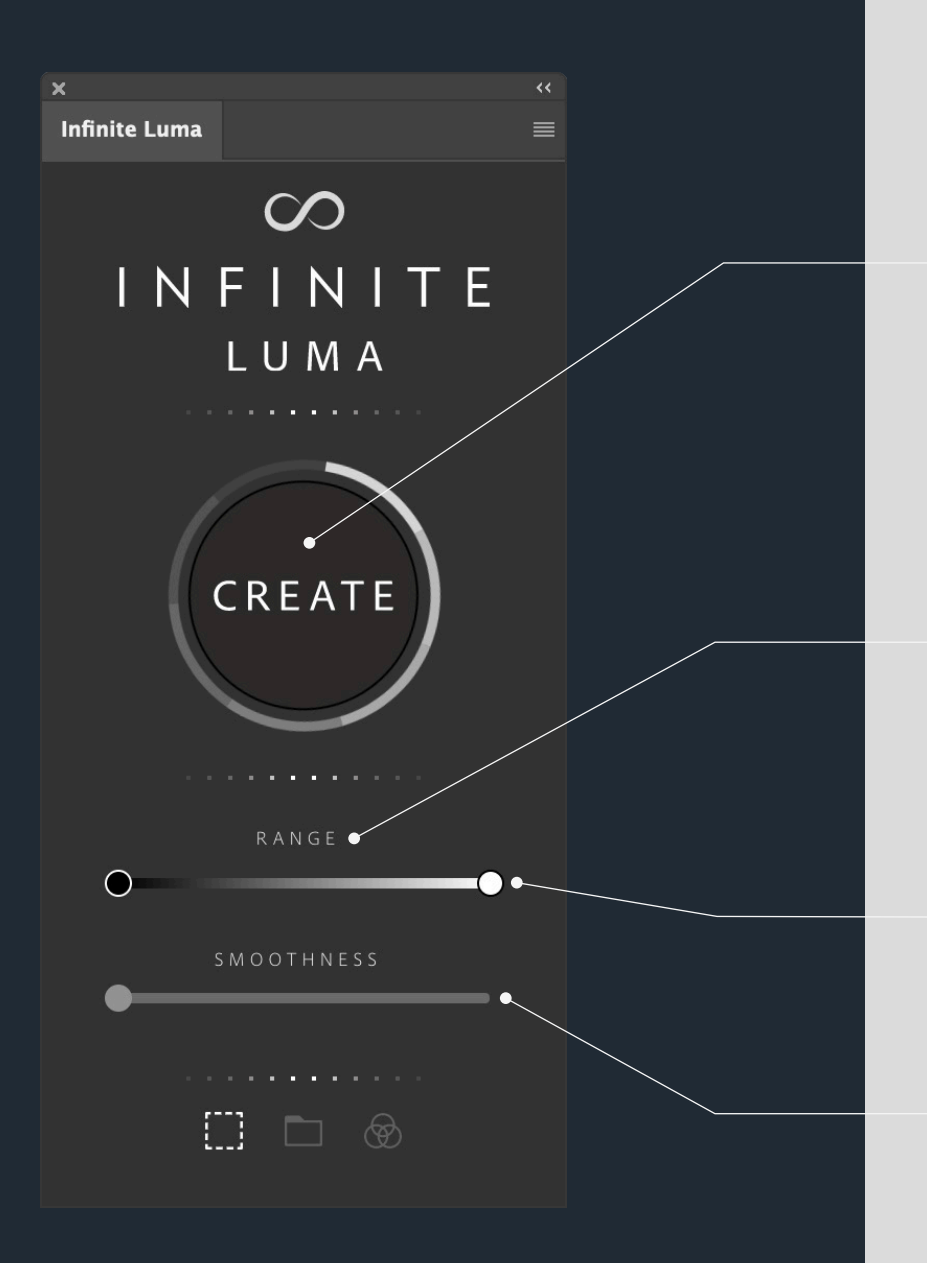

# Main Interface

### **Left Click:**

Hitting the create button will load the luminosity range that you've selected into a selection, group with a mask, or into a channel depending on the option you have chosen at the bottom of the panel.

### **Right Click:**

This will replace or add a mask to any layer or group that is currently selected in the layers panel.

### **Range Reset:**

Left click on range or smoothness will reset the values.

### **Reset both Sliders:**

Left click on range or smoothness while holding down the alt/option key will reset both values at once.

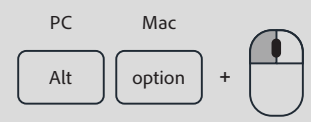

### **Range:**

This slider will allow you to select any midtones, shadows or highlights. Any area highlighted in orange will be selected.

### **Smoothness:**

To adjust how smooth or gradual the transitions are from the area selected and not selected.

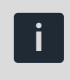

As soon as a luminosity mask is created, there is also a layer style copied into your clipboard. You can apply it as layer style to any pixel layer. The luminosity mask is created as blend if.

### $\infty$ INFINITE LUMA

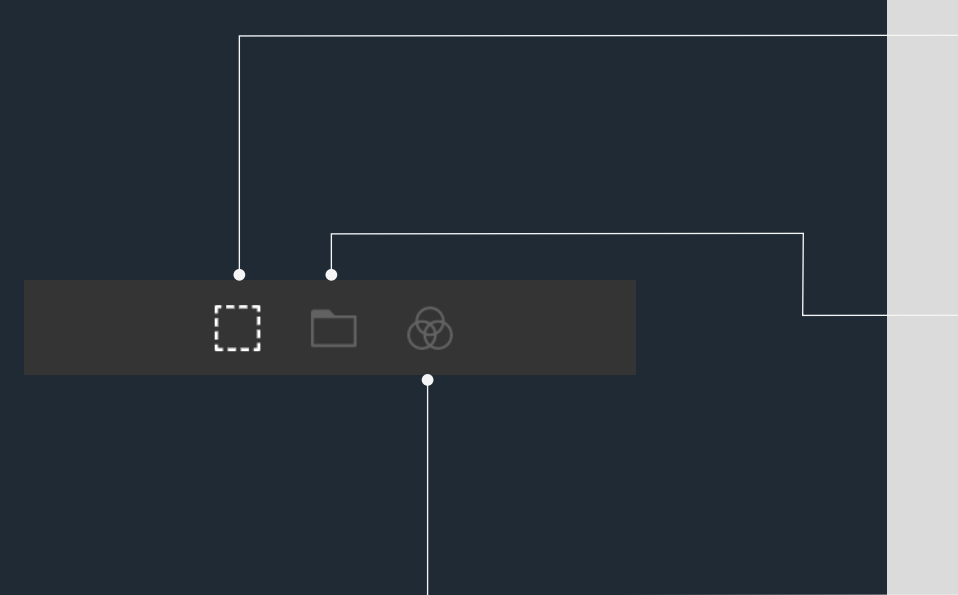

# Options

### **Selection:**

Creates a selection (marching ants) when the create button is pressed after your preferred range and smoothness options are entered.

### **Folder:**

This setting will apply a group (folder) with a mask applied on your layer palette.

### **Channels:**

The output will be a saved channel located under Window > Channels.

## Flyout Menu

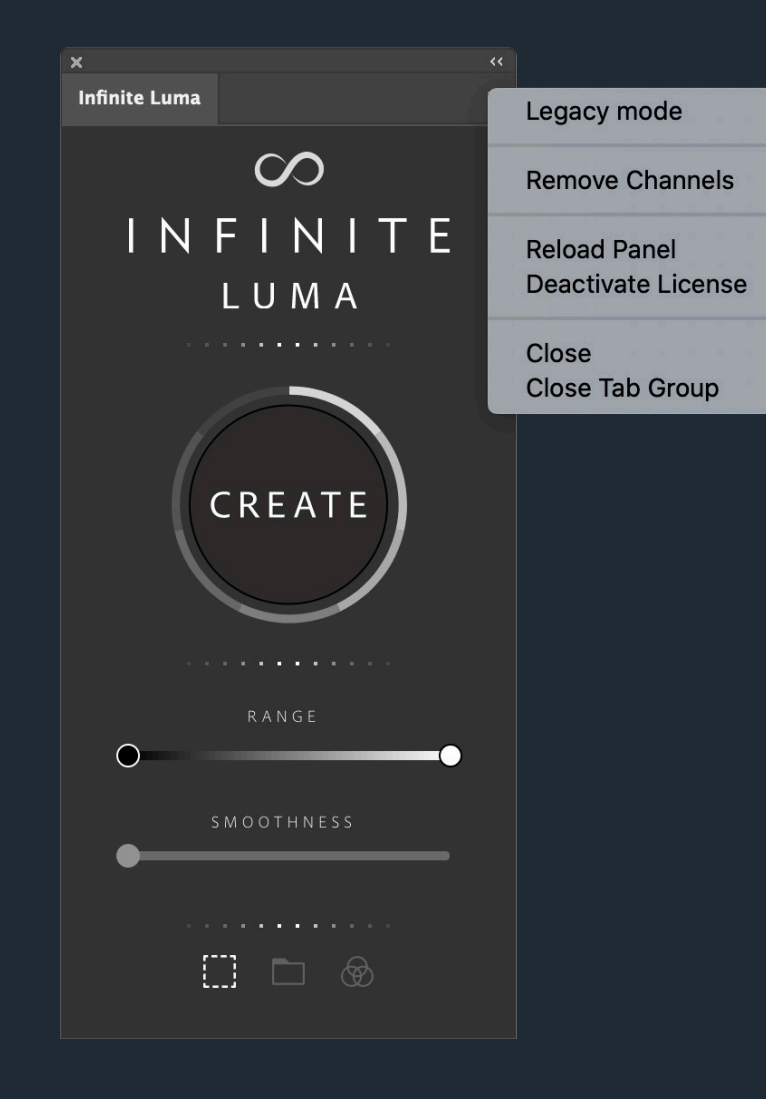

### **Legacy mode:**

The range and smoothness sliders normally update as you move them to give you an up to date preview. Legacy mode only updates the preview after you have finished moving the slider. It will work faster as well.

### **Remove Channels:**

If you often output the luminosity masks as channels, this will help clean up your document and remove them anytime you wish. This will also keep your file sizes lower. Channels can render strange thumbnail previews as well.

### **Reload Panel:**

Used in very rare cases the panel acts strange. If it's not reacting as expected or does not show all buttons, this option will just restart it without you having to restart Photoshop.

#### **Deactivate License:**

To delete the locally stored license file, click this button. You will be prompted with the input field for the License Key.